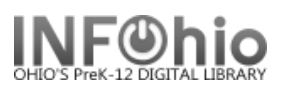

## **Printing a list of Circulation Set titles**

CIRC2 | CIRC3 | CIRC3CHECKOUT Cataloging Display Circulation Sets \* 1. *Open* the Display Circulation Sets 血肾 wizard. **2** Set ID: Description: Circulate as Set: Type of Set: Date Created: Created by: Date Modified: Modified by: Owning Library: Category: 2. *Lookup* the Circulation Set that you Total parts in Set: 0 want details (titles) printed: **Title** CIRC3 | CIRC3CHECKOUT | Cataloging | Circulation | C Display Circulation Sets » **Ma**<br>Display Circulat 3. *Search for "3"* (all set ids iets : Item Se  $*$   $\frac{1}{2}$ begin with the number 3) **S** Search for: 3 **3**  $\mathsf{D}$ Set ID Search Index: Set ID Index:  $\mathsf{C}$  $D$ D<sub>i</sub> Current:  $\overline{O}$ B

*(Set "print screen" options using Tip Sheet found [here\)](https://www.infohio.org/images/_DOCS/wfhandbook/Setup/GetStarted/SETUP_GETSTARTEDPrintFromWorkflowsTIPSHEET.pdf)*

4. *Display* the Circ Set.

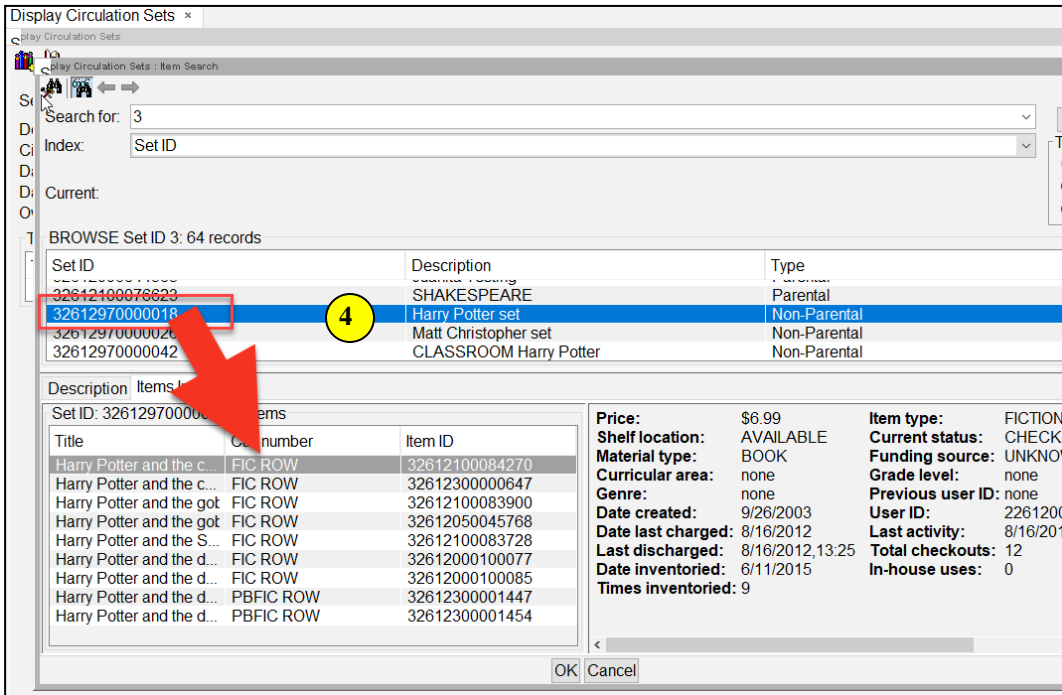

Last Updated Summer 2018 Special Tasks – Circulation Sets pg 1 **Page layout created and text abridged by INFOhio from SirsiDynix documentation. Copyright © 2018, SirsiDynix. All Rights Reserved INFOhio is Optimized by the Management Council**

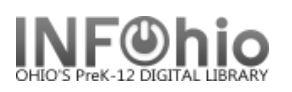

5. *Print Screen* will give you the list of the displayed set in Word document which can be edited and printed.

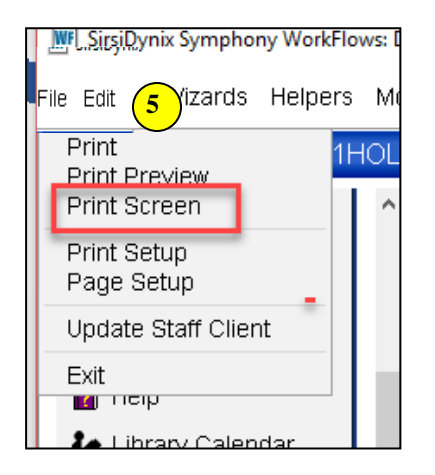

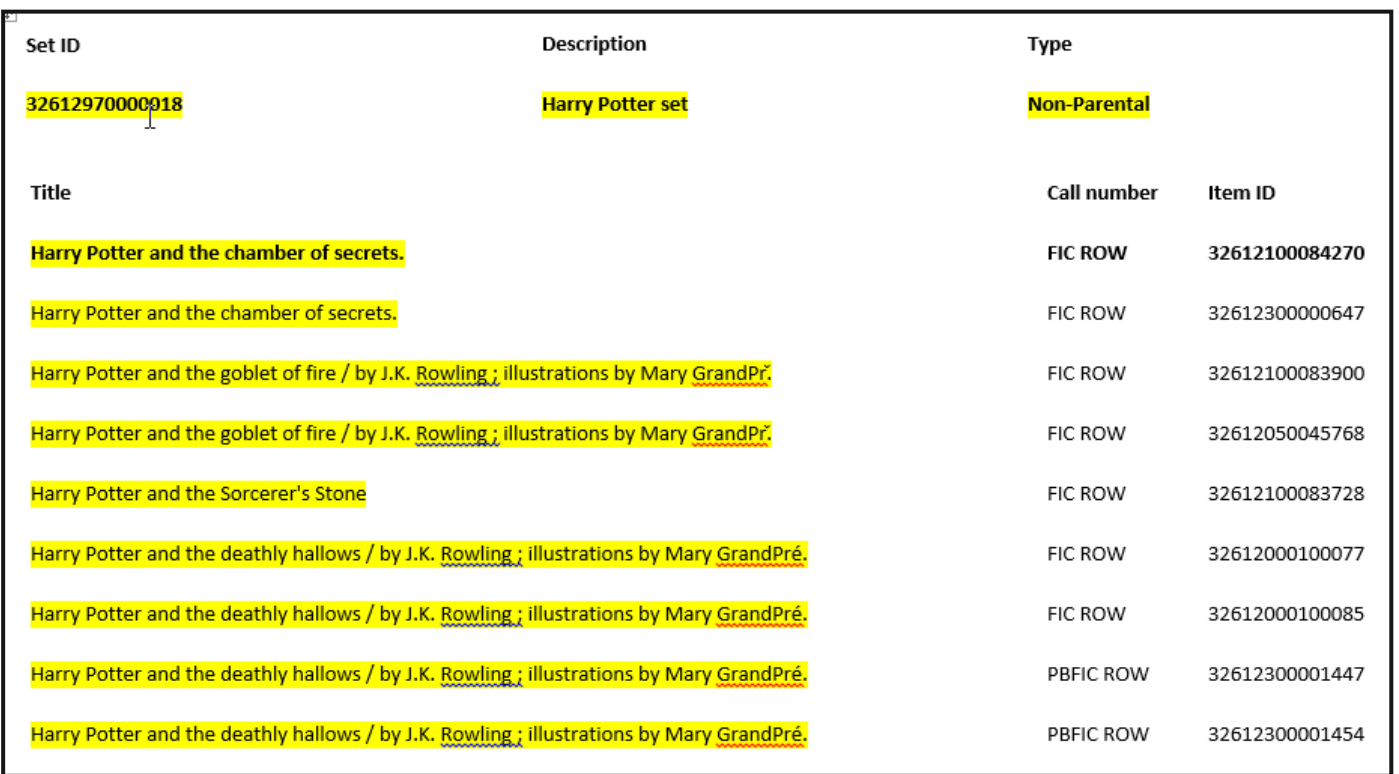

**Note: For more detailed information or specific questions, use HELP wizard.**